# Лекция №12

- *1. Средства электронной таблицы для работы с базой данных:* 
	- *• сортировка,*
	- *• фильтрация,*
	- *• подведение итогов.*
- *2. Усиленный фильтр.*
- *3. Задание сложных и вычисляемых критериев.*

## *Работа со списками.*

### *Списком называют таблицу, строки которой содержат однородную информацию.*

- Excel автоматически определяет границы списка, признаком конца области служит *первая пустая строка*.
- Для определения верхней границы списка *сравнивается содержимое первой и второй строк области списка*. Если эти строки различаются **по типу**, то первая строка рассматривается *как заголовок*. Она исключается из обрабатываемой области.

Excel может работать как с простыми и небольшими по размерам, так и с более сложными большими списками данных, которые часто называют базами данных.

*В Excel база данных – это просто список, состоящий из одного или более столбцов.*

*Примеры списков: библиотечная картотека, учет товара на складе и т.д.* 

Списки состоят из *записей*, а запись в свою очередь делится на *поля.*

На рабочем листе Excel каждая запись располагается в отдельной строке, а для каждого поля отводится определенный столбец. Столбцам присваиваются уникальные имена полей, которые заносятся в первую строку списка. Эта строка называется *строкой заголовка.*

### *Рекомендации по организации списка*

- 1. нужно располагать список так, чтобы *справа и слева был хотя бы один пустой столбец, а сверху (над заголовками) и снизу – пустая строка.* Это позволяет легко выделять непоименованный список:
	- *выделить любую ячейку списка.*
	- *<Ctrl> + <Shift> + <\*>*
- *2. формулы или важные данные не располагаются слева и справа от списка.* В режиме фильтрации диапазон ячеек слева или справа может оказаться скрытым, а вместе с ним и данные.
- 3. на рабочем листе располагать *только один список* **!**
- 4. для *больших списков* лучше использовать Microsoft Access.

# *Определение частей списка*

- Для осуществления *поиска и извлечения* записей с участием сложных критериев используются диапазоны для извлечения.
- **I.** *Диапазон БД* область на рабочем листе для *хранения данных списка.*
- **II.** *Диапазон критериев*область на рабочем листе, где *задаются критерии поиска информации*. Здесь должны быть указаны имена полей и должна быть отведена область для записи условий отбора.
- **III. Диапазон для извлечения** область, в которую Excel *копирует выбранные из списка данные*. Этот диапазон должен быть расположен на том же листе, что и список.

Если извлеченную информацию нужно поместить на другой лист, то нужно воспользоваться *«буфером обмена».*

## *Ввод данных в список*

#### *Существуют следующие способы ввода данных в список:*

- $\clubsuit$  использование формы данных: Данные  $\rightarrow$ Формы.
- ❖ ввод данных во вставляемые в список пустые строки.
- ❖ использование Автоввода и средства *Выбор из списка* (Данные, проверка) для ускорения работы.
- использование форм Microsoft Access и перенос данных в Excel.

#### *Использование формы данных*

- 1. выделить ячейку внутри списка.
- 2. Данные  $\rightarrow \Phi$ орма.
- 3. Добавить. Перемещение от поля к полю <Tab>.
- 4. Закрыть.

## **Сортировка списков**

Необходимость сортировки записей в списках возникает, обычно, для последующего быстрого поиска информации в списке.

Существуют два способа сортировки:

• по возрастанию и по убыванию *признака сортировки*, которым является один из столбцов списка.

#### *Сортировка с помощью панели инструментов*

- Для *простой сортировки* строк следует
- активизировать любую ячейку внутри списка;
- щелкнуть по одному из значков (по возрастанию или по убыванию) на панели инструментов.
- Excel автоматически определяет границы списка и сортирует строки целиком.

### *Сортировка данных с помощью команды Данные → Сортировка*.

- выделите диапазон ячеек, который необходимо отсортировать или любую ячейку списка, если вы хотите отсортировать весь список;
- $\Box$ Данные  $\rightarrow$  сортировка;
- проверить установку переключателя, идентифицировать столбцы по (Подписям);
- в раскрывающемся списке Сортировать по выбрать первый ключ сортировки;
- по возрастанию или убыванию;
- выбрать второй ключ сортировки, если нужно;
- ОК.

**Замечание:** максимальное количество признаков, по которым можно сортировать таблицу - 3.

## Поиск записей

Для поиска записей следует обратиться к меню

- *• Правка/Найти*,
- в поле *"Что"* диалогового окна *"Найти"* ввести образец поиска,
- в поле *"Область поиска"* установить *"значения"*. После этого табличный курсор будет установлен на искомую ячейку.
- Если ячеек с искомым признаком несколько, то для продолжения нажать кнопку *"Найти далее"*.
- В начале поиска курсор должен быть установлен в начало списка. Допускается применение масок. В качестве специальных используются символы ? и \*.

## Применение фильтров

- **Фильтр** это средство для отбора записей в таблице по некоторому критерию. В Excel имеются два типа фильтров:
- **• автофильтр;**
- **• расширенный фильтр**.

### **Автофильтр** показывает записи,

совпадающие с критериями фильтрации, и скрывает не совпадающие.

### **Расширенный фильтр** способен сформировать новую таблицу из

отфильтрованных записей.

# Понятие критерия.

Задать критерий – это значит указать то, какую информацию надо найти.

Примеры критерия *точного соответствия*:

- 1. Минск;
- 2. А12<125;

В случае *приближенного соответствия* используются так называемые символы шаблона (\*) и (?).

*Пример:* Ди?а → Дина → Дима.

\* кр.: →синяя кр. →зеленая кр. →желтая кр.

### *Понятие множественного критерия:*

- Для использования нескольких условий поиска в Excel используются логические операции **и, или**.
- **и** пересечение, т.е. запись должна удовлетворять всем условиям, указанным в критерии.
- **или** объединение, т.е. запись должна удовлетворять хотя бы одному из критериев.

# *Автофильтр*

Для применения **автофильтра** необходимо:

- выделить любую клетку внутри фильтруемой таблицы;
- выбрать меню *Данные/Фильтр.../Автофильтр;*
- в заголовке таблицы должны появиться кнопки для раскрытия списков;
- открыть список по выбранному полю и выбрать необходимый критерий;

Список содержит всего 6 значений:

- а) Всё;
- б) Первые 10;
- в) Условие (для более сложных критериев с использованием логических операций И и ИЛИ);
- г) Точное значение; См пример!!!

### Отменить результаты фильтрации можно через *Данные/Фильтр...* и убрать флажок с меню **Автофильтр**.

- *Достоинство* автофильтра в простоте его применения.
- *Недостаток автофильтра* в отсутствии возможности формулировать сложные условия, связывающие условия фильтрации в разных столбцах операцией ИЛИ.

# *Расширенный фильтр*

- Расширенный фильтр требует большей работы, однако и возможности шире. Можно более свободно применять операции **и, или**, а также составлять *вычисляемые* критерии.
- Кроме того отфильтрованные данные могут быть скопированы в другой диапазон ячеек.
- Для применения расширенного фильтра требуется предварительная подготовка, состоящая из двух этапов:
- *подготовки вспомогательной таблицы (диапазона) критериев;*
- *планирования места для размещения результатов фильтрации.*

## *Диапазон критериев.*

В *диапазоне критериев* задаются условия поиска данных и он состоит из:

- *строки заголовков;*
- *строк с критериями.*

В смежных ячейках первой строки размещаются необходимые заголовки критериев, совпадающие с заголовками основной таблицы. Лучше формировать эти заголовки *копированием* из основной таблицы.

Под заголовками размещаются критерии, причем если несколько критериев расположены в одной строке, они считаются связанными между собой логической операцией **И**, если в разных - **ИЛИ**.

После подготовки диапазона критериев и задания критериев выбираем:

- $\text{A}$ анные  $\rightarrow \Phi$ ильтр  $\rightarrow$  расширенный фильтр.
- Выбираем параметр:
	- ❖ фильтровать на месте
	- ❖ или скопировать результат в другое место.
- Задаем диапазоны:
	- 1. базы данных;
	- 2. критерия;
	- 3. результата выборки.
- $\bigcap K$

### *Использование множественного сравнения в диапазоне критериев:*

- Если несколько условий введено в одной строке, выбираться будут только те записи, которые удовлетворяют всем условиям одновременно.
- Если условия введены в разных строках, показаны будут только записи, удовлетворяющие хотя бы одному условию.
- Если несколько условий введено в нескольких строках и столбцах, будут показаны записи, которые удовлетворяют всем условиям первой строки или все условиям второй строки и т.д.

# *Вычисляемые критерии.*

- *Формулы*, результатом которых является логическая величина **ИСТИНА** или **ЛОЖЬ** могут использоваться в качестве критерия при фильтровании данных.
- Для обозначения *поля критерия* используется *имя поля не совпадающее ни с одним именем поля базы данных*.
- Вычисляемый критерий может зависеть от *нескольких полей* и содержать *несколько функций*, но результатом обязана быть логическая величина *(истина, ложь).*

*Примеры: =А7\*В7>120; =А10-В10=6; =А12=В12*

Критерий может быть составлен с использованием **и(), или(), не().**

- **• и() истина** если все аргументы имеют значение **истина; ложь** если хотя бы один **ложь**.
- **• или()** - **истина** если хотя бы один аргумент имеет значение **истина; ложь** если все значения **ложь**.
- **• не() истина** меняется на **ложь** и **наоборот**.

## *Примеры:*

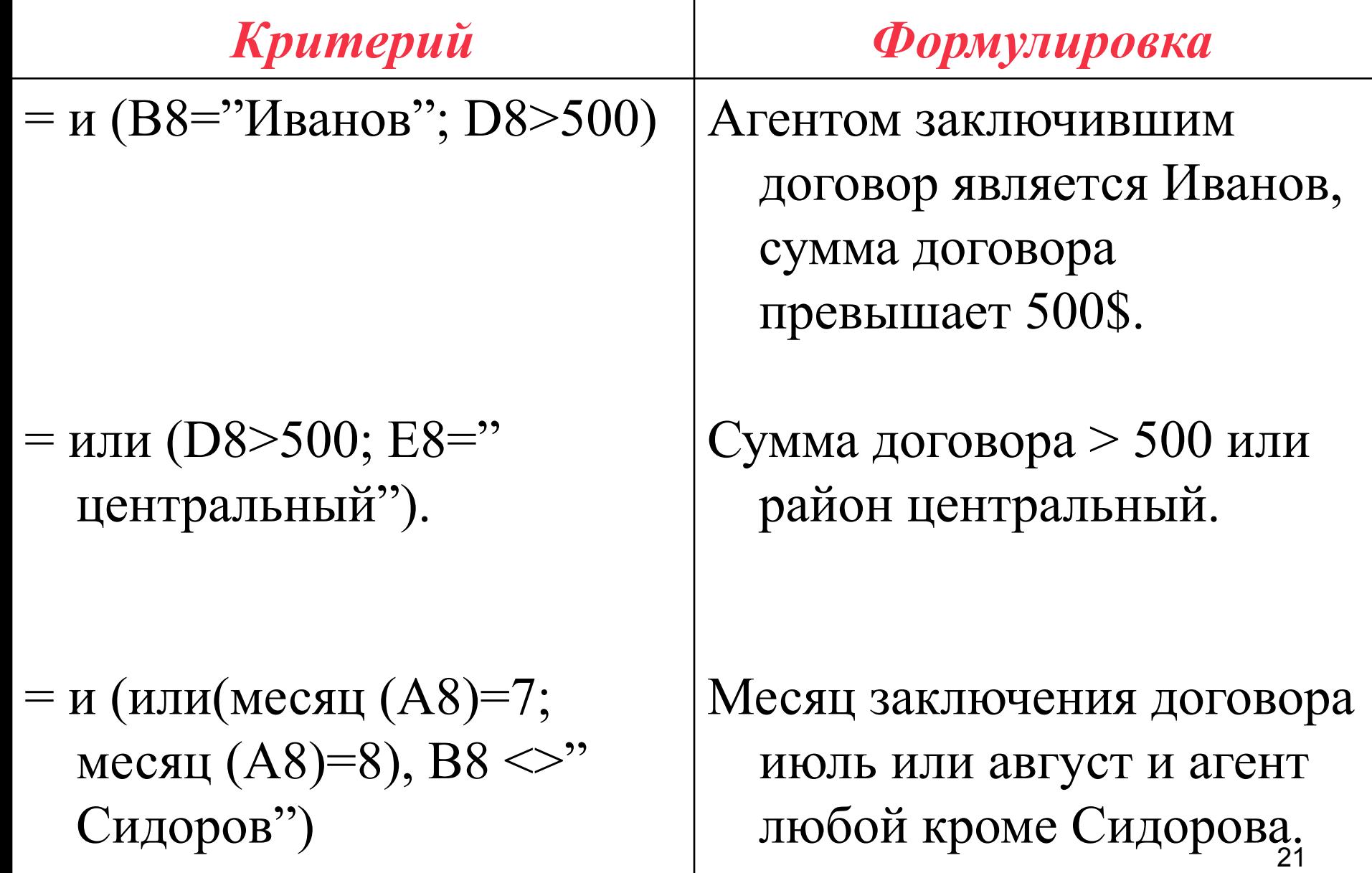

### **Подведение итогов в Excel.**

С помощью команды **Итоги** из пункта меню **Данные** можно создавать *промежуточные и общие итоги*.

Эта команда предназначена для автоматического формирования строк промежуточных итогов по определенным группам данных и общей итоговой строки. После вызова команды **Итоги** появляется диалоговое окно **Промежуточные итоги.** Это

окно содержит **три списка:**

#### *1. При каждом изменении в:*

**Щелчок по кнопке этого списка раскрывает список всех заголовков столбцов исходной таблицы. Из списка может быть выбран только один заголовок.** 

**Против выбранного заголовка устанавливается** ∨**.**

*Внимание! Столбец, выбранный в этом списке, должен быть отсортирован.*

#### *2. Операция:*

**Этот список содержит 11 функций, которые можно использовать при подведении итогов (СУММ, СРЗНАЧ, МАКС, МИН, …, …)**

**Аналогично предыдущему выбирается нужная функция.**

#### *3. Добавить итоги по:*

В данном списке также содержатся названия всех столбцов таблицы. Здесь можно указать несколько столбцов, к которым будет применяться *Операция*

*Внимание! Столбцы, выбранные в этом списке, должны иметь типы данных, соответствующие выбранной функции.*

- Далее окно **Промежуточные итоги** содержит следующие команды:
- *Заменить текущие итоги*
- *Конец страницы между группами.*
- *Итоги под данными.*

Включенные команды помечены знаком ∨**.**

### Выполняется команда *Итоги* щелчком по кнопке **ОК**.

### Отменяются итоги с помощью кнопки *Убрать всё*.

Для применения команды *Итоги* достаточно поместить курсор активной ячейки на любую ячейку исходной таблицы. Аналогично - для отмены итогов.

## *Работа со сводными таблицами*

- Часто создаются таблицы (списки), которые содержат большое количество данных, причем они могут повторяться и т.д. Такие таблицы трудные для восприятия. Это как раз тот случай, когда нужны сводные таблицы.
- В сводной таблице собраны результаты анализа базы данных. С ее помощью вы можете проанализировать данные в соответствии с выбранными полями. Сводные таблицы можно использовать в совершенно различных целях:
- *1. Создание обобщающих таблиц.* Сводные таблицы могут обобщать большое количество однотипных данных в общем, отчете либо отображать средние или статистические характеристики записей в списке или внешней б/д.
- *2. Реорганизация таблиц с помощью перетаскивания.*

Сводные таблицы могут иллюстрировать тенденции и зависимости среди различных элементов данных.

*3. Отбор и группировка данных в сводной таблице.* При изучении некоторых данных иногда полезно иметь общие итоги, а в других случаях только часть данных. Сводные таблицы позволяют производить автоматический отбор информации.

*4. Построение диаграмм на основе сводных таблиц.*

*Определение сводной таблицы.*

*Сводная таблица* – это средство, упорядочивающее информацию. Вы задаете распределение информации в сводный таблице, указывая какие поля и элементы хотите в ней видеть.

*Поле* – это некоторая общая категории, в то время как элемент – это отдельное значение, содержащееся внутри некоторой категории значений.

Нельзя вводить или изменять какие-либо величины непосредственно в сводной таблице. Сводное содержимое ее ячеек предназначено только для чтения. В то же время можно изменять форматирование сводной таблицы и выбирать различные параметры вычислений.